# XRechnung mit Notar Kostenrechnung

#### Hauptseite > Gebühren > Notar Kostenrechnung > XRechnung mit Notar Kostenrechnung

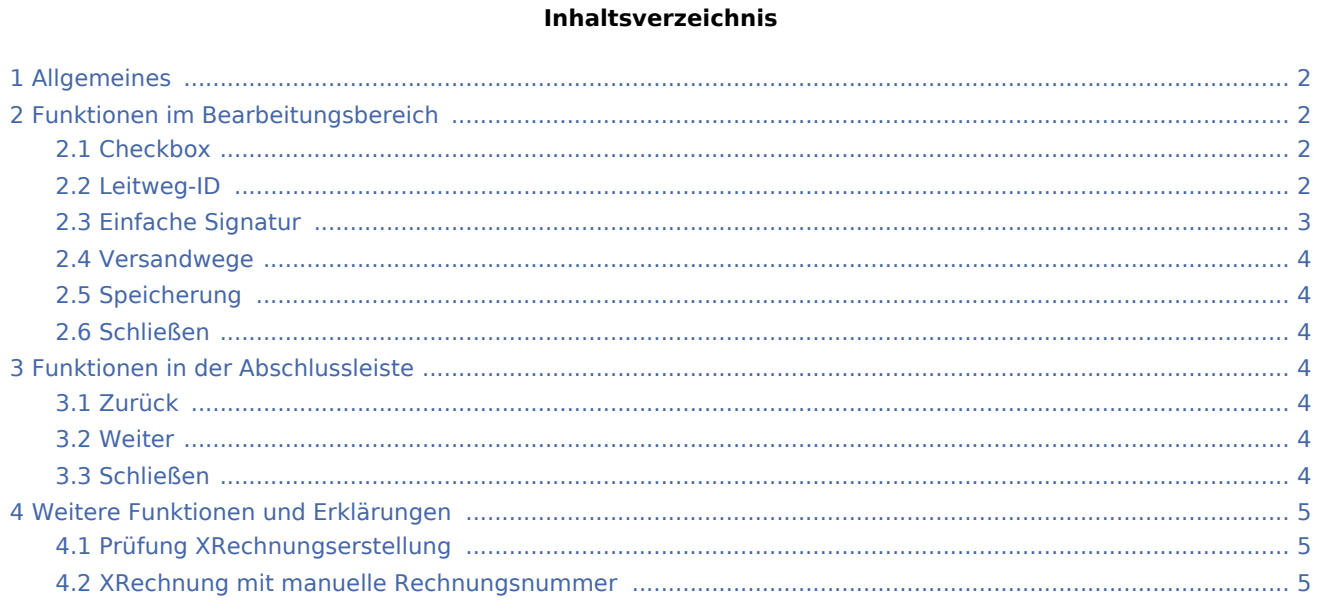

# <span id="page-1-0"></span>Allgemeines

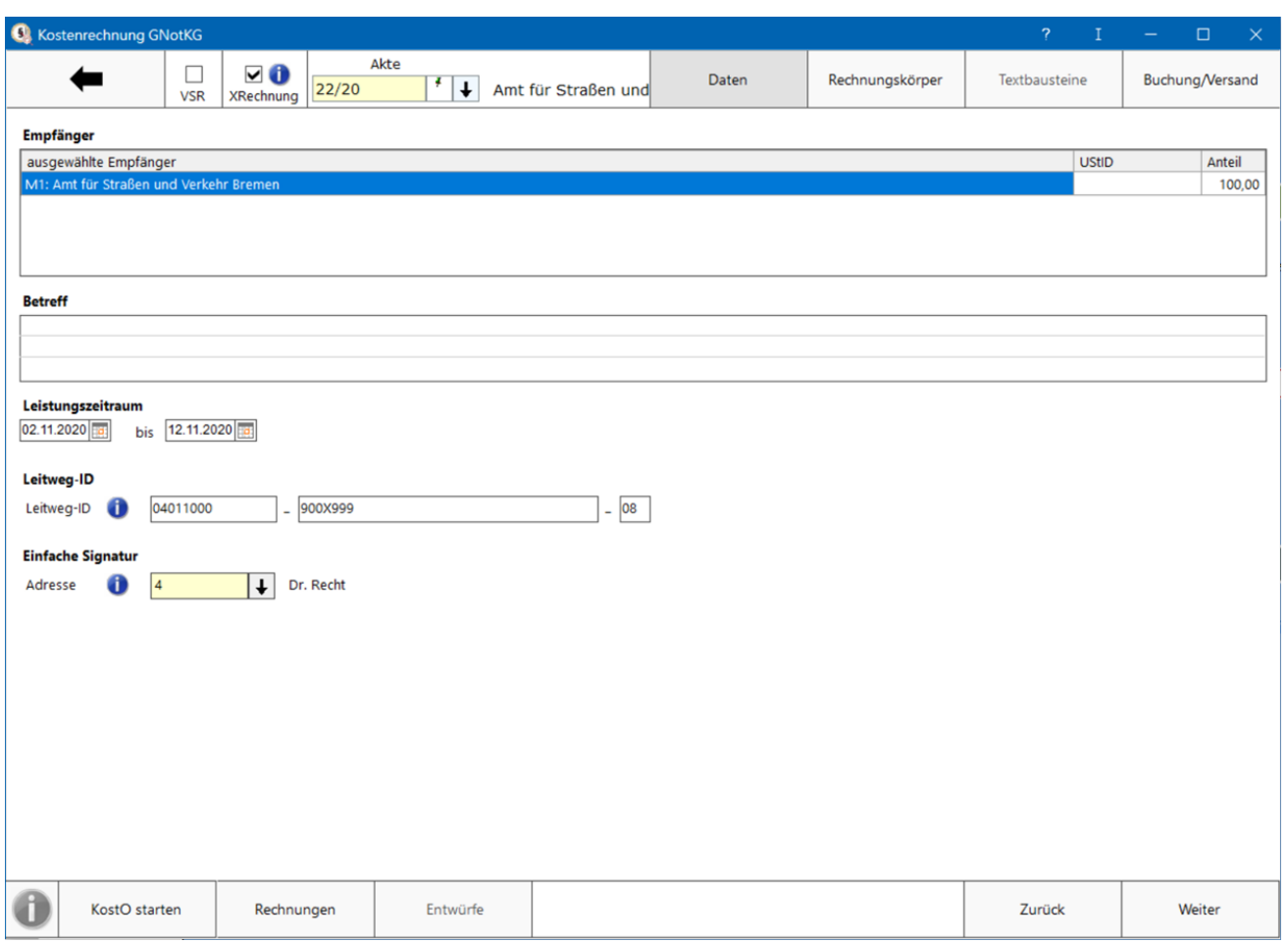

RA-MICRO ermöglicht gemäß der der EU-Richtlinie 2014/55/EU den Rechnungsaustausch auf elektronischem Weg mit öffentlichen Auftraggebern.

Diese sogenannten XRechnungen werden gemäß der europäischen Norm für die elektronische Rechnungsstellung EN-16931 erstellt und stehen zunächst nur für die Fibu I -Nutzer zur Verfügung. Sie kann sowohl mit der Rechnungsnummervergabe [automatisch](https://onlinehilfen.ra-micro.de/index.php/Rechnung_RVG_RVG_Buchen#Rechnungsnummer_Automatisch) als auch [manuelle](https://onlinehilfen.ra-micro.de/index.php/Rechnung_RVG_RVG_Buchen#Rechnungsnummer_Manuell)rstellt werden.

## <span id="page-1-1"></span>Funktionen im Bearbeitungsbereich

#### <span id="page-1-2"></span>Checkbox

Um den Versand von XRechnungen zu ermöglichen, ist zunächst ein Haken in der Checkbox *XRechnung* in *Rechnung RVG* zu setzen. Sodann wird das Feld für die Leitweg-ID eingeblendet.

#### <span id="page-1-3"></span>Leitweg-ID

Nach Eingabe der *Leitweg-ID* in das dafür vorgesehene Eingabefeld wird eine formale Prüfung der *Leitweg-ID* vorgenommen. Ergeben sich Unstimmigkeiten oder fehlt die Leitweg-ID ganz, erscheint eine entsprechende Meldung:

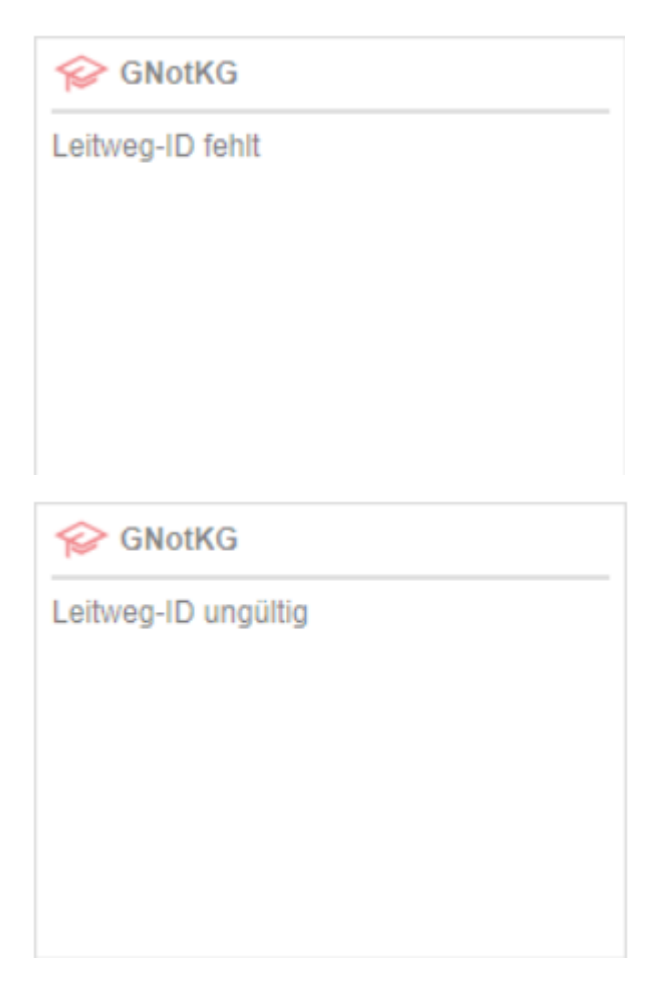

Eine vollständige inhaltliche Prüfung der *Leitweg-ID* kann nicht stattfinden, weil die *Leitweg-ID* seitens des Auftraggebers für jede *XRechnung* individuell vergeben wird.

Im Anschluss wird die Abrechnung mit *Weiter*, wie gewohnt, vorgenommen.

#### <span id="page-2-0"></span>Einfache Signatur

Für das Versenden einer XRechnung ist eine einfache Signatur mit Hilfe der Angabe der Adressnummer des Absenders eines Benutzers aus der [Benutzerverwaltung](https://onlinehilfen.ra-micro.de/index.php/Benutzerverwaltung#Adress-Nr.) notwendig:

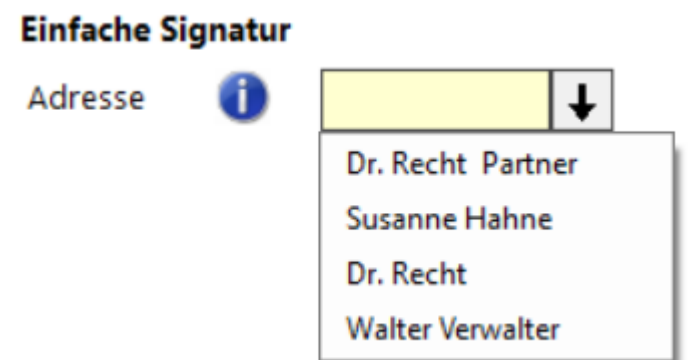

Bis zu 10 Adresse werden in dieser Liste ausgegeben.

Dies dient sozusagen als Unterschrift unter die XRechnung. Diese Einstellung des Absenders wird bei der nächsten XRechnung in einer anderen Akte erneut vorgeschlagen.

#### <span id="page-3-0"></span>Versandwege

Die XRechnung kann per E-Mail, E-Brief und über den [E-Versand](https://onlinehilfen.ra-micro.de/index.php/E-Versand) verschickt werden. Ggf. kann sie auch nur in die [E-Akte](https://onlinehilfen.ra-micro.de/index.php/E-Akte) gespeichert werden.

Nach Auswahl eines Versandweges wird die XRechnung validiert und eine Datei im XML-Format erstellt. Es können auch mehrere Versandwege gewählt werden. **Bitte beachten Sie hierzu die gesonderte Speicherung.**

#### <span id="page-3-1"></span>Speicherung

Die erstellte XRechnung wird automatisch in die E-Akte gespeichert. So kann sie aus der E-Akte heraus zu einem späteren Zeitpunkt erneut versendet oder [exportiert](https://onlinehilfen.ra-micro.de/index.php/E-Akte#Exportieren) werden.

Bei [automatischer](https://onlinehilfen.ra-micro.de/index.php/Rechnung_RVG_RVG_Buchen#Rechnungsnummer_Automatisch) Rechnungsnummernvergabe erfolgt zusätzlich eine Speicherung in den [Rechnungsordner](https://onlinehilfen.ra-micro.de/index.php/Rechnungsordner) unter Angabe des ausgewählten Versandweges.

**Zu beachten ist hierbei**, dass die Speicherung in die E-Akte dann ggf. mehrfach stattfindet, weil diese mit dem entsprechenden Vermerk der unterschiedlichen Versandwege erfolgt,

#### <span id="page-3-2"></span>Schließen

Das Fenster *Notar Kostenrechnung* bleibt solange geöffnet, bis dieses es aktiv mit Ok bestätigt oder über das Kreuz geschlossen wird.

### <span id="page-3-3"></span>Funktionen in der Abschlussleiste

#### <span id="page-3-4"></span>Zurück

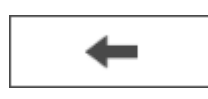

Geht zurück auf die Startseite.

#### <span id="page-3-5"></span>**Weiter**

Weiter wechselt zu Rechnungskörper.

#### <span id="page-3-6"></span>Schließen

Der Vorgang wird abgebrochen und das Fenster wird geschlossen, wenn das Fenster über das Kreuz rechts oben geschlossen wird.

# <span id="page-4-0"></span>Weitere Funktionen und Erklärungen

### <span id="page-4-1"></span>Prüfung XRechnungserstellung

Wurde zu dem jeweiligen Empfänger und / oder zur jeweiligen Akte bereits eine XRechnung über RA-MICRO erstellt, erfolgt bei der nächsten Rechnungserstellung eine Abfrage:

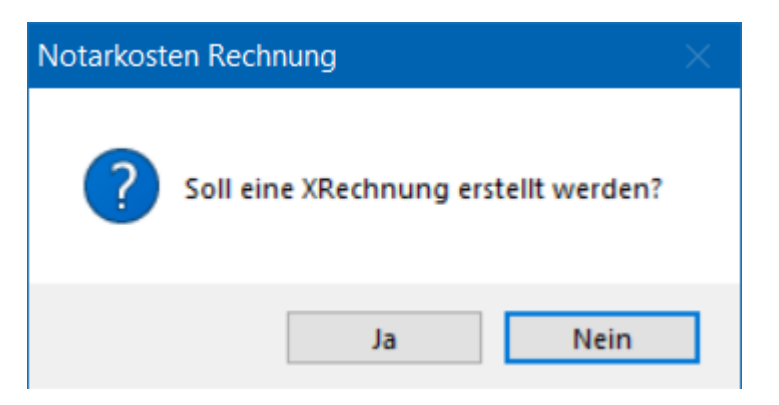

### <span id="page-4-2"></span>XRechnung mit manuelle Rechnungsnummer

Wurde eine XRechnung mit [manueller](https://onlinehilfen.ra-micro.de/index.php/Rechnung_RVG_RVG_Buchen#Rechnungsnummer_Manuell) Rechnungsnummer erstellt, so kann diese **nur einmal** erstellt und validiert werden.